**Virtual School Registration**

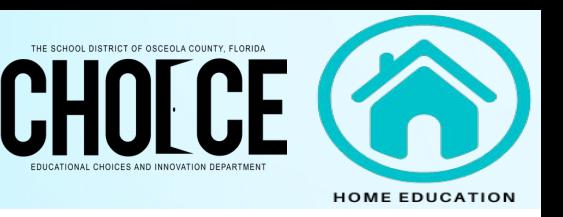

## **Elementary School Students**

- 1. Go to <u>flvs.net</u>
- 2. Click on *Enroll* in the upper right corner
- 3. Click on FLVS Flex Grades K-12
- 4. Click on *Enroll in K-5*
- 5. Select *New Student*
- 6. For question, Have you previously enrolled a student (K-12) in a course before? Click NO

## **Course Selection**

- 1. Choose a School Type Select *Homeschool*
- 2. Choose a County Select *Osceola*
- 3. The school your student will attend DO NOT CHANGE/EDIT Home Education Program Students
- 4. Your student's grade Select the grade level
- 5. Preferred Start Date DO NOT CHANGE/EDIT if you want to start immediately
- 6. Scroll down and select the desired courses (We suggest: English, Science, Math, and Social Studies)
- 7. Scroll down, Click on *Add Courses*
- No Specials Selected Section- This box appears if you do not select any elective courses. You do not have to take 8. a special course.
	- Click Yes and Continue a.
- 9. Commitments Section
	- a. Click on the I agree box then Save & Continue
- 10. Survey Section
	- a. Answer questions then Sa*ve & Continue*
- 11. Select *Course(s) Verification*
- 12. Scroll down, click on *Continue Registration*
- 13. At this point, you are in the Account section. Enter the required information and click on S*ave & Continue* located at the bottom of the page.

## **Middle School and High School Students**

- 1. Go to <u>flvs.net</u>
- 2. Click on *Enroll* in the upper right corner
- 3. Click on FLVS Flex Grades K-12
- 4. Click on *Enroll in 6–12*
- 5. Choose a county Select *Osceola*
- 6. Choose a student type- Select Homeschool
- 7. Click *Continue*

## **Course Selection**

- 1. Click on Middle School/High School tab
- 2. Select the first class, then click on ADD to Backpack. Do not click Continue. Click on Add Courses.
- 3. This will take you back to the *Select Courses* screen. Select the next class and repeat step 2.
- 4. Once you have selected your courses, click the red *Continue* button.
- 5. You are now on the login page, click on the blue *Create an Account* button at the bottom of the page.
- At this point, you will create the student username and continue to enter the required information in order to finish 6.creating the account. Make sure to click Save & Continue at the bottom of the page.

*<sup>\*</sup>Contact FLVS at 407-513-3510 for all questions related to enrollment.*

*<sup>\*\*</sup>The Osceola County School District does NOT have access to FLVS systems. FLVS is an online based educational program.*